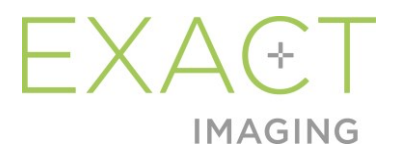

# **Käyttöopas** Weasis Medical Viewer ohjelmistolle ExactVumikroultraäänijärjestelmän kanssa

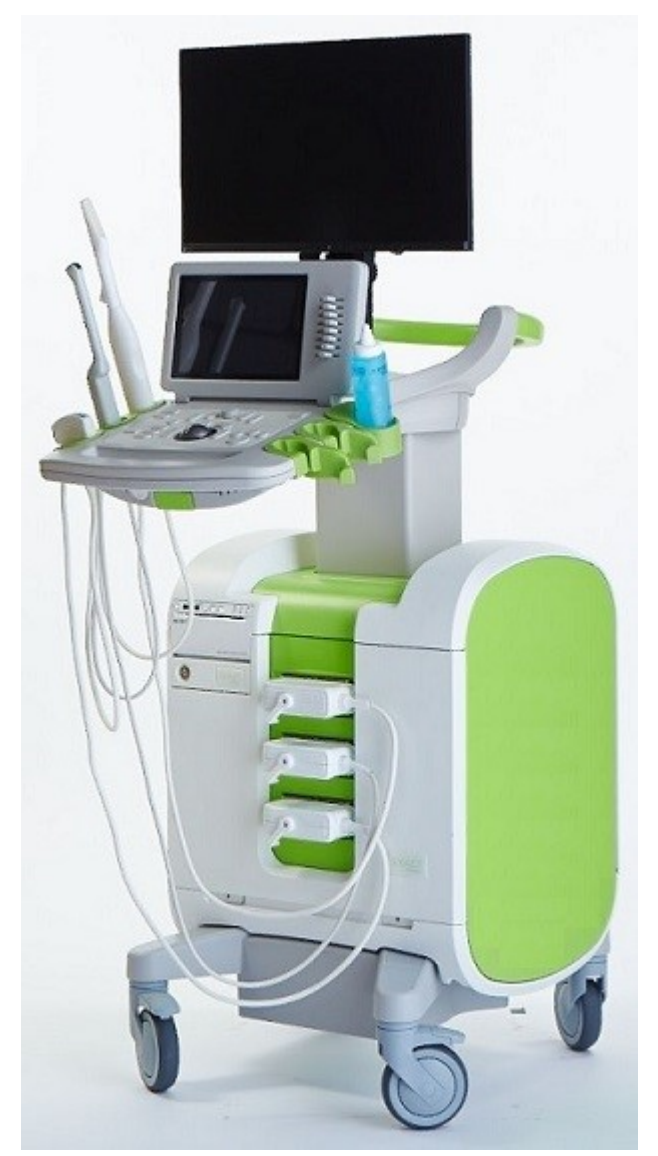

Osanumero 7051 Versio 1.52797

#### *Johdanto*

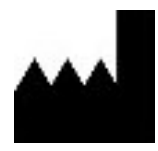

**Exact Imaging Inc.** 7676 Woodbine Avenue, Unit 15 Markham, ON L3R 2N2, Kanada +1 905 415 0030 info@exactimaging.com

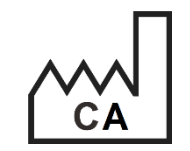

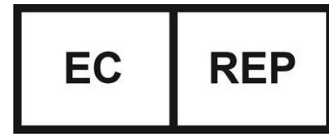

**Emergo Europe** Westervoortsedijk 60 6827 AT Arnhem Alankomaat

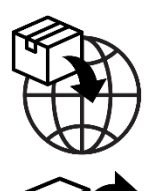

**EDAP TMS** 4, rue du Dauphiné 69120 Vaulx-en-Velin Ranska

#### **Tavaramerkit**

Exact Imaging -tavaramerkit:

- ExactVu™
- Exact Imaging™
- FusionVu™

Weasis Medical Viewer -ohjelmistoa käytetään *Eclipse Public License* -lisenssin mukaisesti (http://www.eclipse.org/legal/epl-v20.html).

#### **Takuutiedot**

Alkuperäiselle ostajalle uutena ja alkuperäisessä pakkauksessa toimitetulla ExactVumikroultraäänijärjestelmällä ja sen lisävarusteilla on yhden vuoden takuu, joka kattaa materiaali- ja valmistusvirheistä aiheutuvat vahingot ja/tai laitteen toimintahäiriöt, jotka on kuvattu *Korkearesoluutioisen ExactVu™-mikroultraäänijärjestelmän käyttö- ja turvallisuusopas*.

#### **Versiotiedot**

Järjestelmä: Korkearesoluutioisen ExactVu™-mikroultraäänijärjestelmän käyttö Käyttöopas Weasis Medical Viewer -ohjelmistolle ExactVu-mikroultraäänijärjestelmän kanssa, versio 1.5 (FI), *käännös alkuperäisistä ohjeista* Tämä käyttöopas on kirjoitettu Weasis-version 3.0.4-EI.60 pohjalta.

#### **DICOM-vaatimustenmukaisuusvakuutus**

*DICOM Conformance Statement for Weasis* (DICOM-vaatimustenmukaisuusvakuutus Weasisille) antaa tietoja Weasis-ohjelmiston DICOM-standardien noudattamisesta, ja se on saatavilla Exact Imagingilta.

# Sisällysluettelo

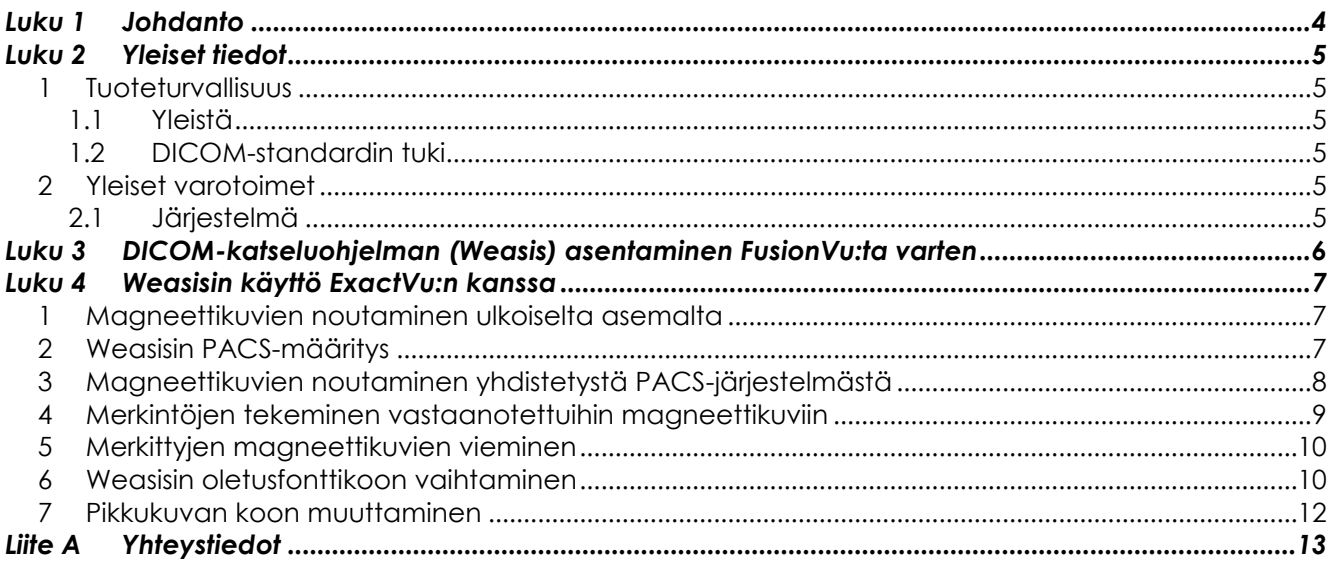

# <span id="page-3-0"></span>*Luku 1 Johdanto*

*Käyttöopas Weasis Medical Viewer -ohjelmistolle ExactVu-mikroultraäänijärjestelmän kanssa* tarjoaa ohjeet Weasis Medical Viewer -ohjelmiston ("Weasis") asianmukaiseen käyttöön ExactVu-järjestelmän kanssa. Weasista tulee käyttää valtuutetun terveydenhuoltopalveluiden tarjoajan toimesta kehysmerkkien lisäämiseksi magneettikuviin toisen terveydenhuoltopalvelujen tarjoajan (esim. radiologin) tekemien radiologiaraportin tai magneettikuvan sisältämien huomautusten pohjalta, jotta ne voidaan tuoda ExactVu *FusionVu™* -ominaisuuteen.

On tärkeää käyttää tätä *Käyttöopasta Weasis Medical Viewer -ohjelmistolle ExactVumikroultraäänijärjestelmän kanssa* yhdessä muiden ExactVu-järjestelmän ohjeiden kanssa, erityisesti:

#### **Asiakirja**

Korkearesoluutioisen ExactVu™-mikroultraäänijärjestelmän käyttö- ja turvallisuusopas Käyttöopas Weasis Medical Viewer -ohjelmistolle ExactVu-mikroultraäänijärjestelmän kanssa (tämä asiakirja)

#### **Taulukko 1: Weasis-merkinnät**

Exact Imagingin luetteloviitteet ExactVu-mikroultraäänijärjestelmän kokoonpanoille ovat:

- EV-SYS-220: ExactVu™ -mikroultraäänikuvantamisjärjestelmä (220V)
- EV-SYS-120: ExactVu™ -mikroultraäänikuvantamisjärjestelmä (120V)
- EV-SYS-100: ExactVu™ -mikroultraäänikuvantamisjärjestelmä (100V)

#### **VAROITUS**

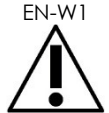

EN-W1 Turvallisuusohjeiden noudattamatta jättäminen ja/tai ohjelmiston käyttäminen muuhun kuin Weasis-merkinnöissä mainittuihin tarkoituksiin katsotaan asiattomaksi käytöksi.

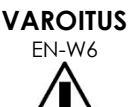

Tämä laitteisto on tarkoitettu vain pätevän henkilökunnan käytettäväksi.

Käyttäjien on tunnettava täysin laitteiston turvallisen käytön periaatteet sekä urologisen ultraäänikuvantamisen menetelmät, jotta laitteiston käytöstä ei aiheudu potilaalle tarpeetonta epämukavuutta tai vammoja.

Lue kaikki laitteiston mukana toimitetut *merkinnät*.

**VAROITUS**

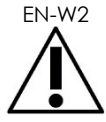

EN-W2 Tämän ohjelmiston luvaton muokkaaminen ei ole sallittua, ja kyseiset toimet voivat haitata ohjelmiston turvallista käyttöä.

# <span id="page-4-0"></span>*Luku 2 Yleiset tiedot*

### <span id="page-4-1"></span>**1 Tuoteturvallisuus**

- <span id="page-4-2"></span>**1.1 Yleistä**
	- **VAROITUS**

EN-W85 Jos Weasisissa on toimintahäiriö, se ei vastaa, jos kuva on huomattavasti vääristynyt tai heikentynyt tai jos epäilet ohjelman toimivan virheellisesti millä tahansa tavalla, ota yhteyttä tekniseen tukeen yhteystiedoilla, jotka ovat kohdassa [Liite A.](#page-12-0)

### <span id="page-4-3"></span>**1.2 DICOM-standardin tuki**

ExactVu-järjestelmä lukee magneettikuvaustutkimustietoja DICOMDIR-muodossa, jossa tutkimustietoihin on tehty merkintöjä magneettikuvausmerkintöjen DICOM GSPS (Grayscale Softcopy Presentation State) -muotoa tukevalla DICOM-työasemalla.

*DICOM Conformance Statement for Weasis* antaa tietoja Weasis-ohjelmiston DICOM-standardien noudattamisesta.

## <span id="page-4-4"></span>**2 Yleiset varotoimet**

#### <span id="page-4-5"></span>**2.1 Järjestelmä**

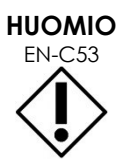

EN-C53 Exact Imaging suosittelee, että organisaatiot ryhtyvät tarvittaviin toimiin Weasis-tehtäviin käytettävien työasemien suojaamiseksi haittaohjelmilta, valtuuttamattomalta etäkäytöltä ja muilta kyberturvauhkilta.

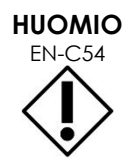

EN-C54 Exact Imaging suosittelee, että organisaatiot ryhtyvät tarvittaviin toimiin potilastietojen suojaamiseksi, kun käytetään ulkoisia tallennuslaitteita (kuten USB- ja kiintolevyasemat).

# <span id="page-5-0"></span>*Luku 3 DICOM-katseluohjelman (Weasis) asentaminen FusionVu:ta varten*

Tässä osiossa on ohjeet Weasis Medical Viewer -ohjelmiston lataamista ja asentamista varten työasemalle, joka on eri laite kuin ExactVu-järjestelmä.

Asennus koostuu kahdesta osasta:

- 1. Lataa ja asenna 64-bittinen Java Runtime
- 2. Lataa ja asenna Weasis

#### **Edellytykset:**

 Jotta Weasis voidaan asentaa, tarvitaan tietokone, jolla on Windows 7 tai uudempi 64-bittinen käyttöjärjestelmä.

#### **Lataa ja asenna 64-bittinen Java Runtime**

- 1. Avaa verkkoselaimessa osoite https://java.com/en/download/manual.jsp.
- 2. Valitse lataus nimeltä *Windows Offline (64-bit)*.
- 3. Avaa .exe-tiedosto ja suorita asennus noudattamalla näytöllä näkyviä ohjeita.

#### **Lataa ja asenna Weasis**

- 1. Siirry lataussivulle:<https://www.exactimaging.com/downloads>
- 2. Täytä lomake, jotta DICOM Viewer for FusionVu (Weasis) -latauslinkki aktivoituu. Kun napsautat linkkiä, asennustiedosto tallennetaan annettuun latauskansioon.
- 3. Kaksoisnapsauta weasis.msi-tiedostoa ja noudata ohjeita.
- 4. Käynnistä Weasis käyttämällä Windowsin aloitusvalikon Weasis-pikakuvaketta.

#### **HUOMAUTUS** EN-N173

Työasemalle asennetun virustorjuntaohjelmiston versiosta riippuen voi olla tarpeen säätää virustorjunta-asetuksia sallimaan sekä Weasis että Java Runtime Environment.

Pyydä tarvittaessa apua järjestelmänvalvojalta.

# <span id="page-6-0"></span>*Luku 4 Weasisin käyttö ExactVu:n kanssa*

Jotta voit tehdä magneettikuviin huomautuksia FusionVu:n kanssa käytettäviksi, Weasis-ohjelmisto asennetaan ExactVu-järjestelmästä erilliselle työasemalle.

Magneettikuvat haetaan joko ulkoiselta asemalta (kuten USB-tallennuslaite tai DVD) tai Weasis-työasemaan liitetystä PACS-järjestelmästä.

Kun magneettikuvat on noudettu, Weasista käytetään huomautusten tekemiseen niihin FusionVu:n avulla.

### <span id="page-6-1"></span>**1 Magneettikuvien noutaminen ulkoiselta asemalta**

#### **Magneettikuvien noutaminen ulkoiselta asemalta:**

- 1. Avaa Weasis-ohjelmisto.
- 2. Tuo tutkimus napsauttamalla **Import** -kuvaketta (näytön vasemmassa yläkulmassa).
	- Vaihtoehtoisesti voit valita valikosta **File > Open > DICOM**.
- 3. Valitse *Import DICOM* -valintaikkunasta painike tutkimusten selaamiseksi.
- 4. Siirry *Open* -valintaikkunassa ulkoiseen asemaan ja valitse magneettikuvaustutkimus. Napsauta **OK**.
- 5. Valitse **Import and Close**. Magneettikuvat ladataan.
- 6. Jatka lukuun [4](#page-8-0) sivulla [9.](#page-8-0)

# <span id="page-6-2"></span>**2 Weasisin PACS-määritys**

Huomaa, että tämä määritys tehdään vain kerran.

- 1. Avaa Weasis-ohjelmisto.
- 2. Valitse valikosta **File > Preferences > DICOM node list**.

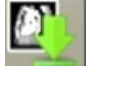

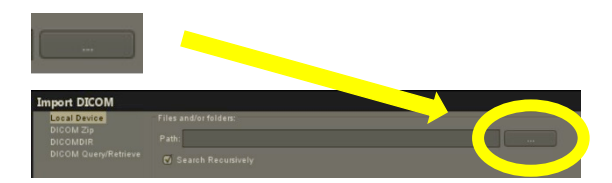

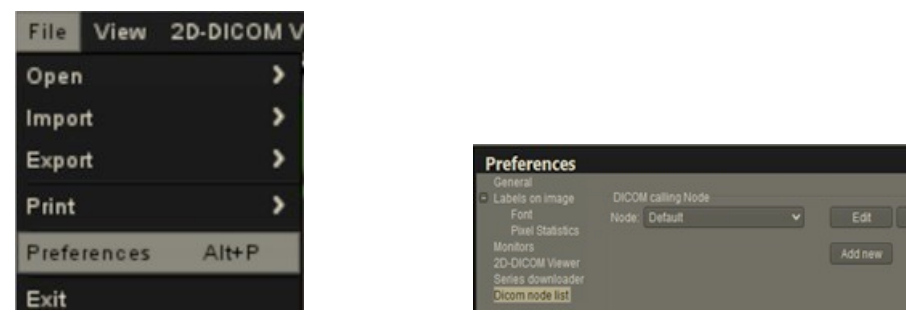

- 3. Paikallisen työaseman määrittäminen:
	- Valitse kohdasta *DICOM calling node* vaihtoehto **Add new**.
	- Kirjoita työasemalle **Description**.
	- Kirjoita työasemalle *AE title* , *Hostname* ja *Port*.
	- Valitse **Both** avattavasta valikosta *Usage type*.
	- Valitse **OK**. Valitse vahvistusikkunasta **Close**.
- 4. Yhteyden määrittäminen PACS-järjestelmään:
	- Valitse *DICOM Node* -kohdassa **Add new**.
	- Kirjoita PACS-palvelimen *AE title* , *Hostname* ja *Port*.
	- Valitse **Both** avattavasta valikosta *Usage type* (niin, että se vastaa *DICOM-kutsuntasolmun* käytön tyyppiä).
	- Valitse **OK**. Valitse vahvistusikkunasta **Close**.

### <span id="page-7-0"></span>**3 Magneettikuvien noutaminen yhdistetystä PACS-järjestelmästä**

- Valitse valikosta **File > Open > DICOM**.
- Valitse **DICOM Query/Retrieve**.
- Hae potilastutkimus ja valitse se.
- Valitse valikosta **Open > Import and Close**.
- Siirry lukuun [4](#page-8-0) sivulla [9](#page-8-0)

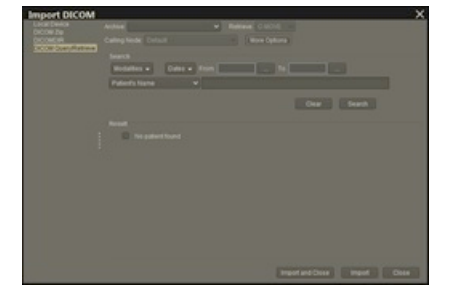

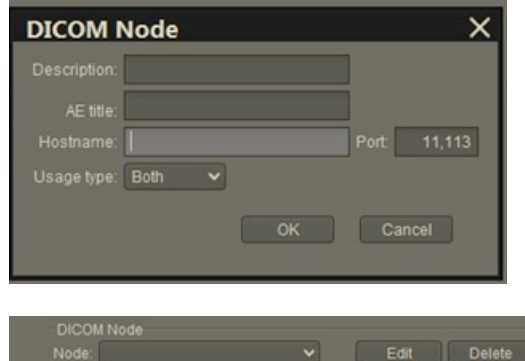

Add new

### <span id="page-8-0"></span>**4 Merkintöjen tekeminen vastaanotettuihin magneettikuviin**

Kun olet valinnut ja tuonut kuvat magneettikuvaustutkimuksesta joko ulkoiselta asemalta tai PACS-palvelimelta (kuten on kuvattu luvuissa [1](#page-6-1) ja [2\)](#page-6-2) ja noutanut kuvat valitusta magneettikuvaustutkimuksesta, tee kuviin merkinnät käytettäväksi FusionVu:n kanssa.

#### **Merkintöjen tekeminen kuviin Weasisin avulla:**

- 1. Valitse *Layout* -kontekstivalikosta **1x2 Views**.
- 2. Valitse nuolitaso ja aksiaalitaso.
	- Mitä tahansa sekvenssiä voi käyttää (eli T1, T2 tai DWI).
	- Varmista, että sekvenssit on pariliitetty.

- 3. Kun tuotu sarja näkyy *1x2-näkymässä*, valitse **Line** kohdasta *Measurements tools*.
- 4. Piirrä eturauhasen pituuden nähden rinnakkainen viiva peräsuolen sisempään seinämään. Tarkista, että viiva on
	- pituudeltaan välillä 20–90 mm
	- ~25 % pidempi kuin eturauhasen pituus.
- 5. Valitse **Ellipse** kohdasta *Measurement tools*.
- 6. Piirrä ympyrä kunkin epäilyttävän alueen ympärille.

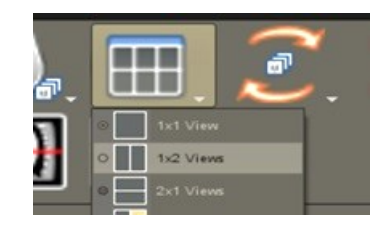

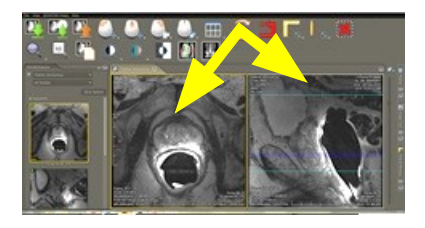

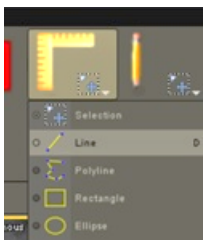

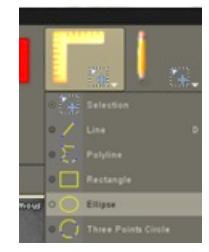

# <span id="page-9-0"></span>**5 Merkittyjen magneettikuvien vieminen**

- 1. Tee vienti napsauttamalla Export -kuvaketta (näytön vasemmassa yläkulmassa).
	- Vaihtoehtoisesti valitse valikosta **File > Export > DICOM**.
- 2. Valitse ylätason sarja sekä uusi (eli merkitty) sarja.
- 3. Napsauta **Export and Close** -painiketta.
- 4. Siirry kohdeaseman sijaintiin, johon sarja viedään.
- 5. Luo uusi kansio.

**HUOMAUTUS**

- Nimeä kansio käyttämällä potilaan nimeä ja sanaa "merkitty" (tai vastaava).
- Napsauta **New Dir** ja sitten **OK**.
- Edistyminen näytetään näytön vasemmassa alakulmassa, kun tutkimusta viedään.

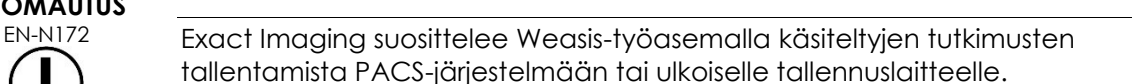

1) Kirjoita uudelle kansiolle nimi.

# <span id="page-9-1"></span>**6 Weasisin oletusfonttikoon vaihtaminen**

- 1. Aloita paikallistamalla Weasis-asennuskansio, jossa Weasis sijaitsee.
- 2. Siirry alihakemistoon Weasis -> conf.
- 3. Muokkaa "config.properties"-tiedostoa Microsoft WordPadilla. (Notepad -sovellus ei osaa käsitellä Unix-rivinvaihtoja oikein, eikä sitä suositella.) Config.properties-tiedoston avaaminen WordPadilla:
	- Napsauta Windows Explorerissa hiiren oikealla näppäimellä config.propertiestiedostoa.
	- Valitse **Open With**.
	- Valitse avautuvasta sovellusluettelosta WordPad. Katso kohta [Kuva 1.](#page-10-0)

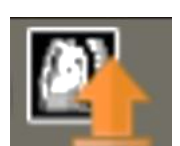

2) Luo uusi kansio napsauttamalla New Dir (Uusi hakemisto).

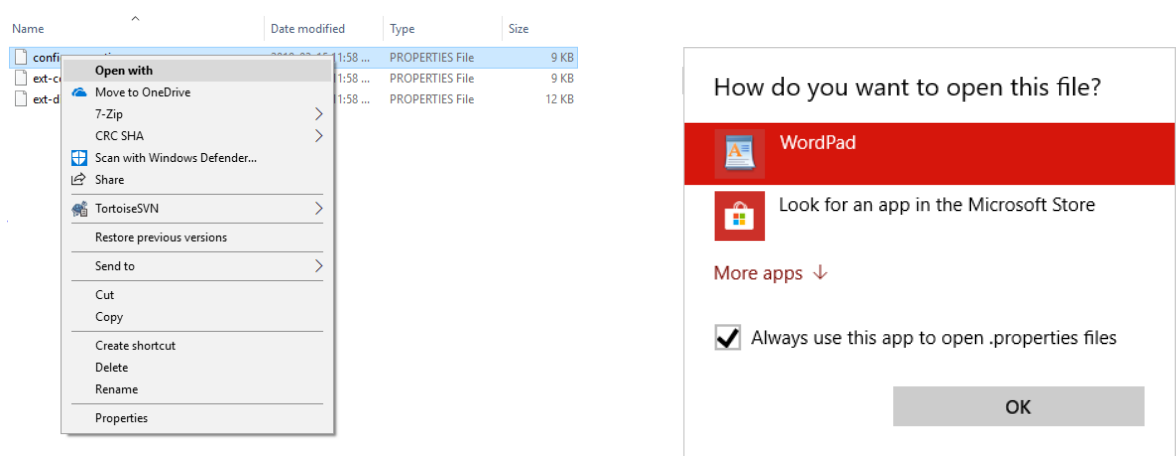

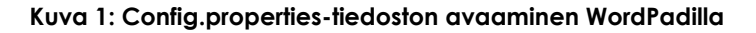

- <span id="page-10-0"></span>4. Etsi rivi "weasis.defaultfontsize=16".
- 5. Vaihda oletusnumeron 16 tilalle haluttu fonttikoko. [Kuva 2](#page-10-1) näyttää, kuinka oletusfonttikoko vaihdetaan 16 pisteestä 20 pisteeseen.

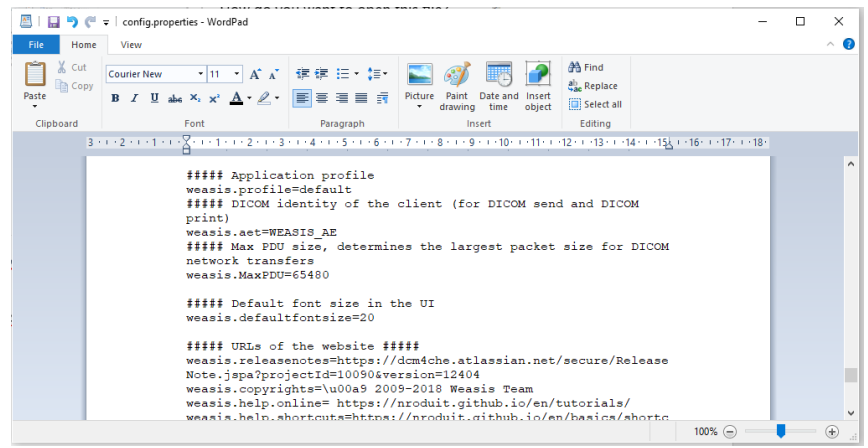

**Kuva 2: Esimerkki Weasisin oletusfonttikoon vaihtamisesta 16 pisteestä 20 pisteeseen**

<span id="page-10-1"></span>6. Käytä uutta fonttikokoa tallentamalla tiedosto ja käynnistämällä Weasis uudelleen.

## <span id="page-11-0"></span>**7 Pikkukuvan koon muuttaminen**

- 1. Kun Weasis on auki, napsauta "More Options" -painiketta (näytön vasemmassa osassa pikkukuvien yläpuolella).
- 2. Muuta pikkukuvan koko haluamaksesi. Varo pitkiä tiedostonimiä, jotka eivät välttämättä näy kokonaan. Tämä riippuu valitusta tiedostosta.

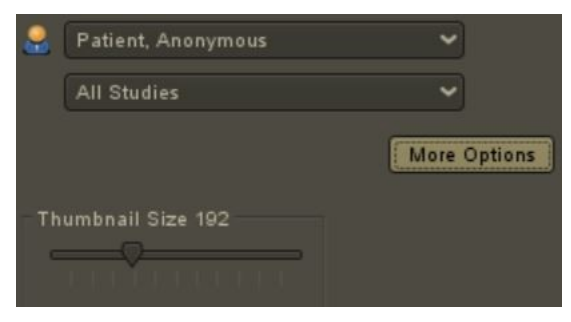

Jos tarvitset apua, ota yhteyttä tekniseen tukeen. Yhteystiedot löytyvät kohdasta [Liite A.](#page-12-0)

# <span id="page-12-0"></span>**Liite A Yhteystiedot**

#### **Tekninen tuki**

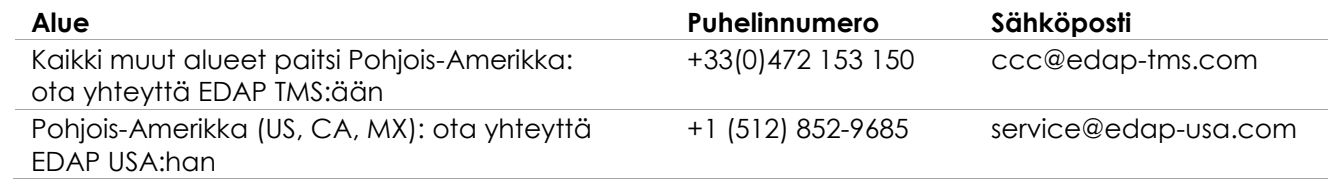

#### **Kulutustarvikkeiden ja muiden lisävarusteiden ja osien tilaaminen**

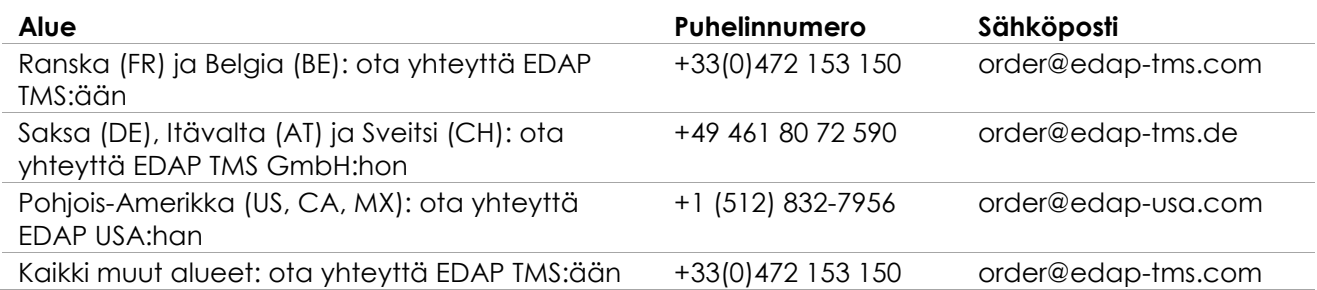